# Stel L2TP-tunnelheid in tussen een Windowsmachine en een Cisco-router ٦

# Inhoud

Inleiding Voorwaarden Vereisten Gebruikte componenten Configureren **Netwerkdiagram Configuraties** Verifiëren Problemen oplossen Gerelateerde informatie

# Inleiding

Dit document beschrijft hoe u een Layer 2 Tunneling Protocol (L2TP)-tunnels tussen een Windows-machine en een Cisco-router kunt configureren.

# Voorwaarden

### Vereisten

Cisco raadt u aan om kennis te hebben dat de Windows-machine het fysieke IP-adres van de interface op de router kan ping.

#### Gebruikte componenten

Dit document is niet beperkt tot specifieke software- en hardware-versies.

De informatie in dit document is gebaseerd op de apparaten in een specifieke laboratoriumomgeving. Alle apparaten die in dit document worden beschreven, hadden een opgeschoonde (standaard)configuratie. Als uw netwerk live is, moet u de potentiële impact van elke opdracht begrijpen.

## Configureren

### Netwerkdiagram

Het netwerk in dit document is als volgt opgebouwd:

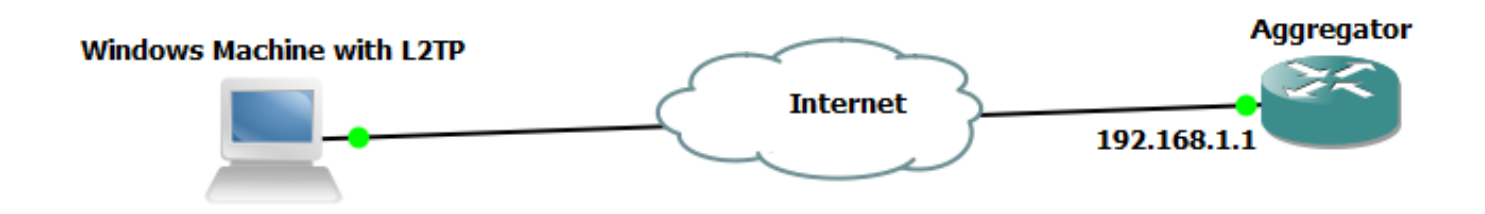

### **Configuraties**

#### Configuratie aggregator:

Een voorbeeld van de configuratie van de Aggregator is:

```
interface GigabitEthernet0/0/1
 ip address 192.168.1.1 255.255.255.0
 negotiation auto
end interface Loopback100
 ip address 172.16.1.1 255.255.255.255
end vpdn enable
vpdn-group 1
 ! Default L2TP VPDN group
 accept-dialin
 protocol l2tp
 virtual-template 1
 no l2tp tunnel authentication interface Virtual-Template1
 ip unnumbered Loopback100
 peer default ip address pool test
 ppp authentication chap callout
 ppp ipcp dns 4.2.2.1 4.2.2.2
end ip local pool test 10.1.1.2 10.1.1.100
```
#### Windows Machine-configuraties en -instellingen

Voer de volgende stappen uit:

Stap 1. Open Network and Sharing Center en klik op Stel een nieuwe verbinding of een nieuw netwerk in zoals in deze afbeelding.

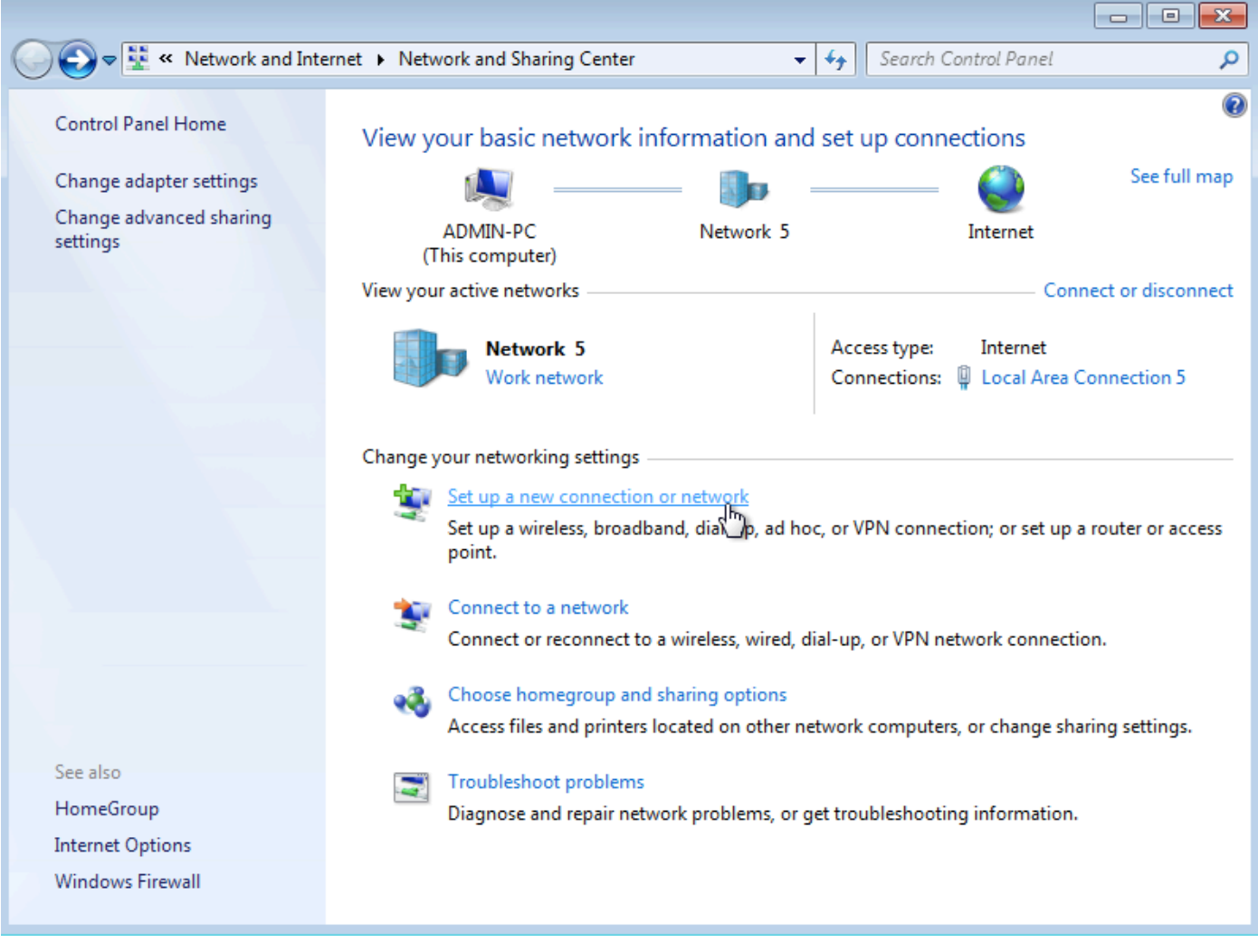

Stap 2. Selecteer Connect met een werkplaats en klik op Volgende

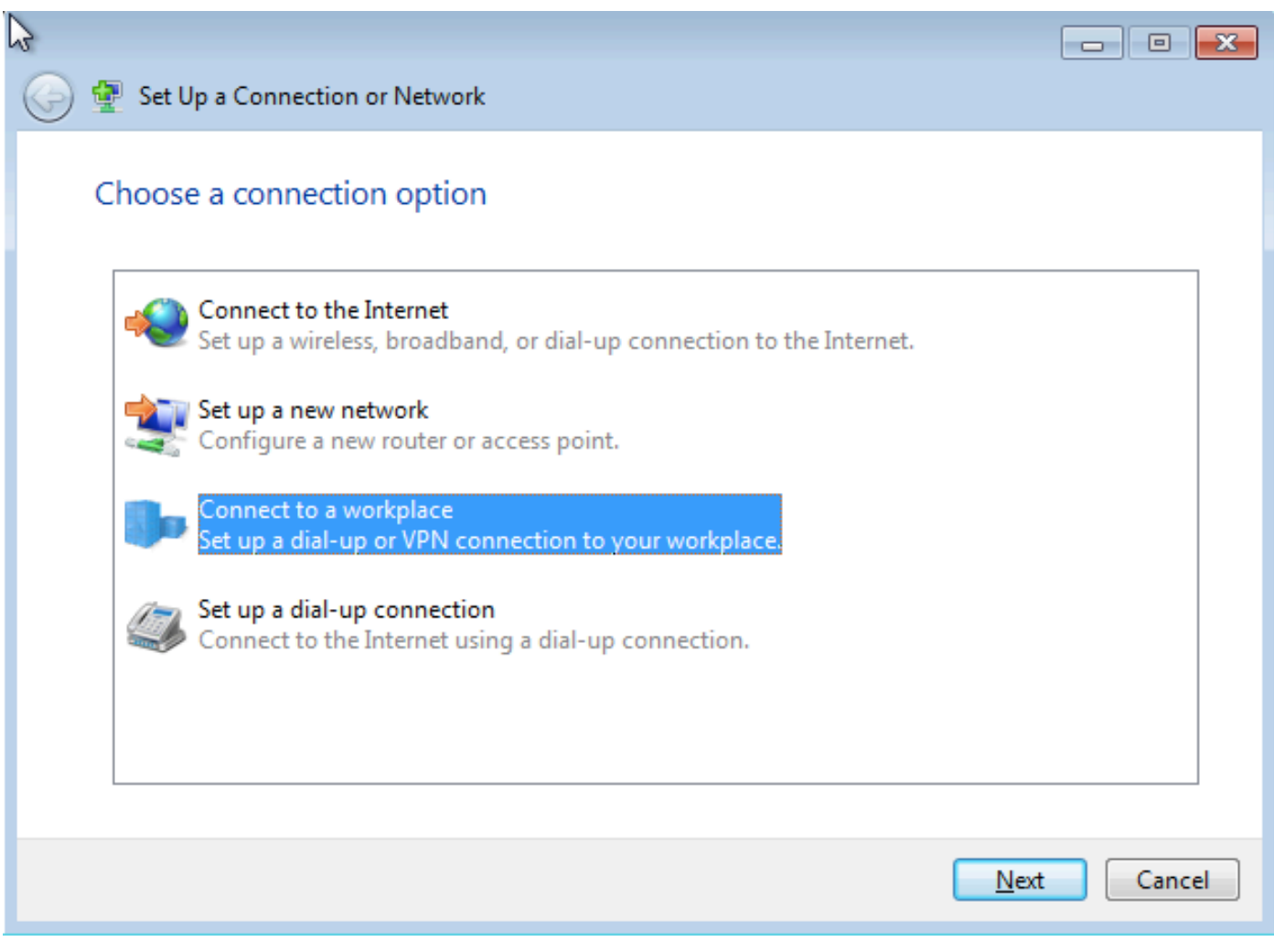

Stap 3. Selecteer Gebruik mijn internetverbinding (VPN)

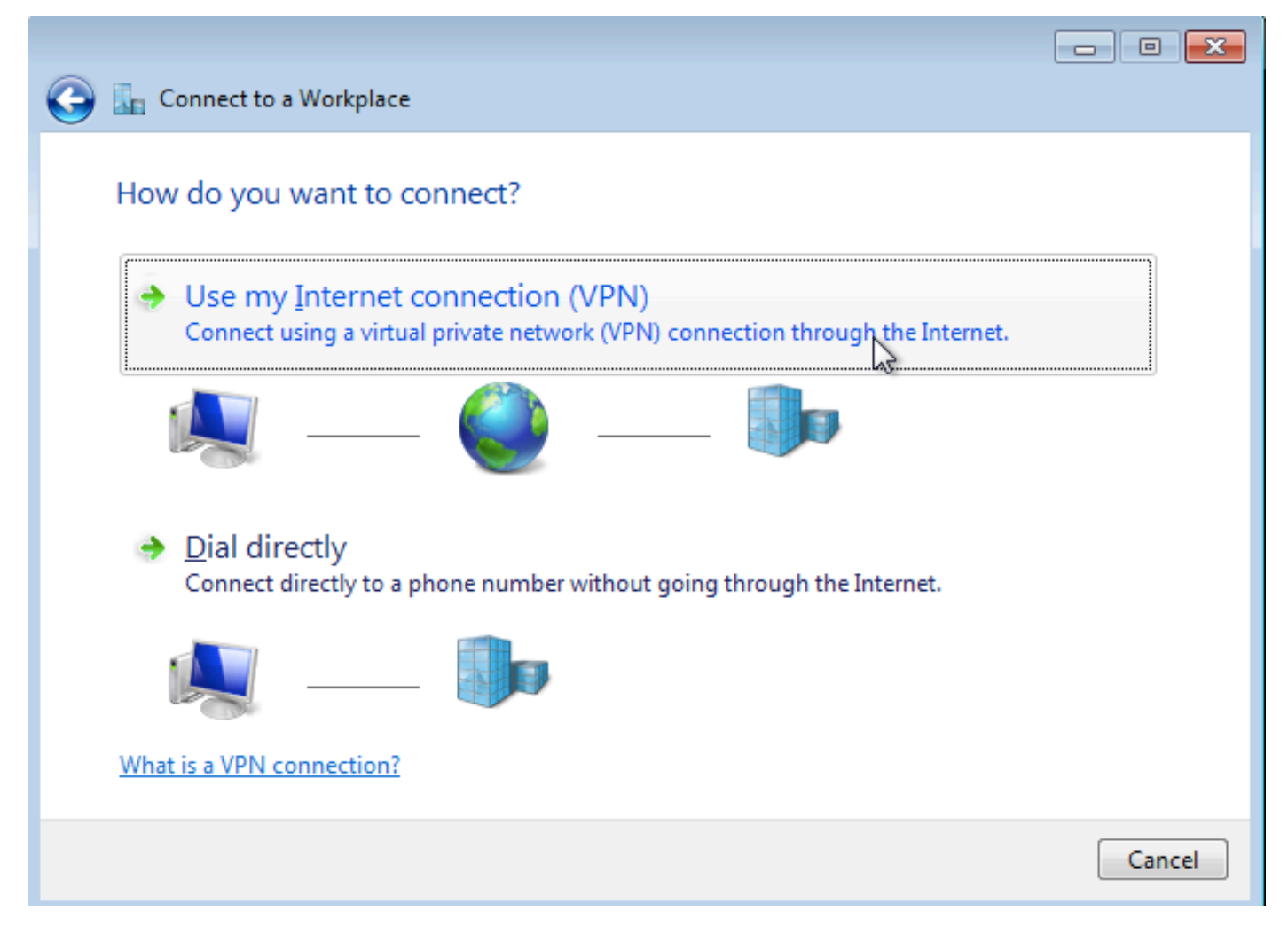

Stap 4. Voer het IP-adres van de aggregator in (in dit geval 192.168.1.1), geef een naam aan de verbinding (in dit geval met de naam VPDN) en klik op Volgende.

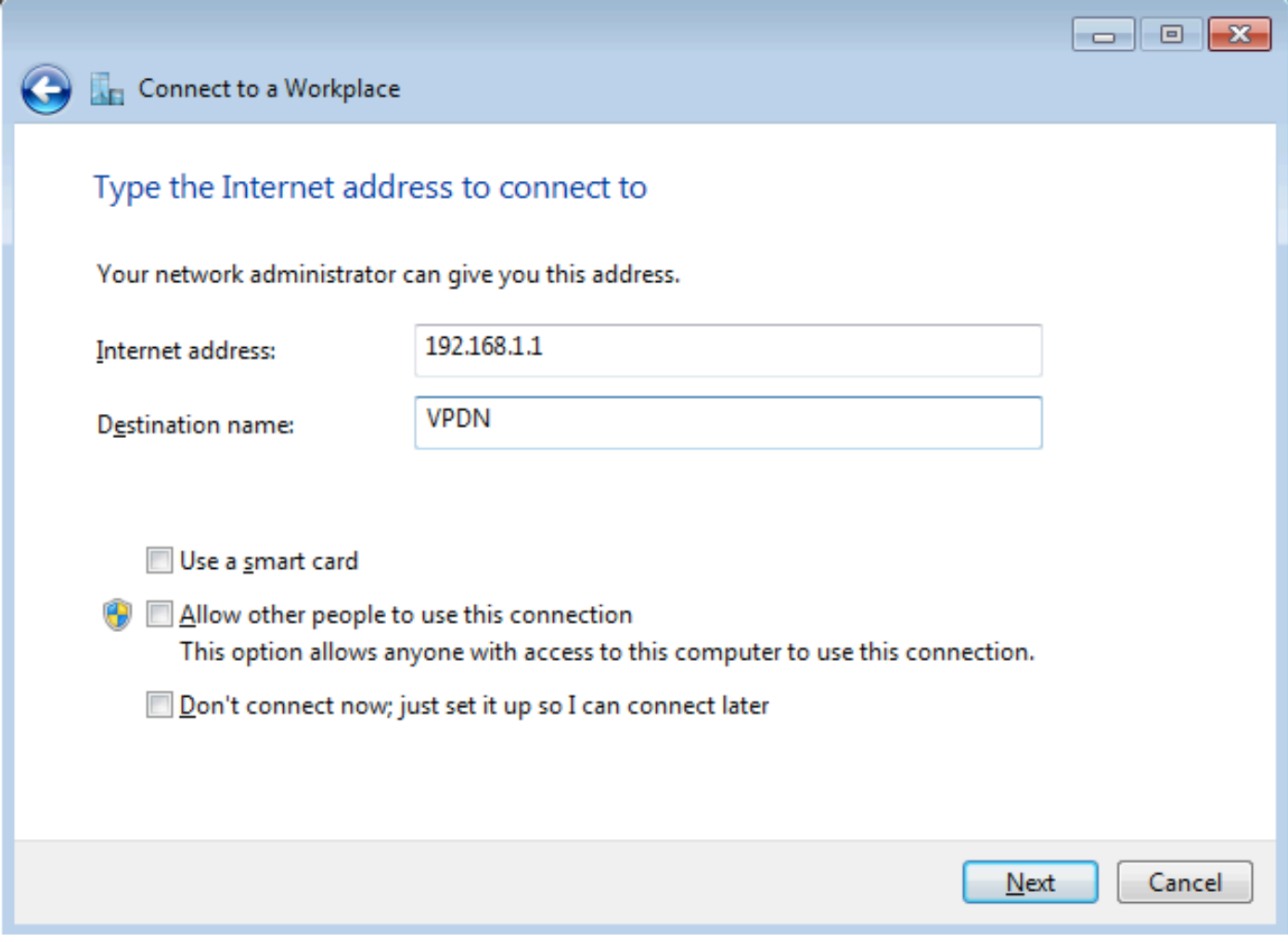

Stap 5. Voer de gebruikersnaam en het wachtwoord in en klik op Connect

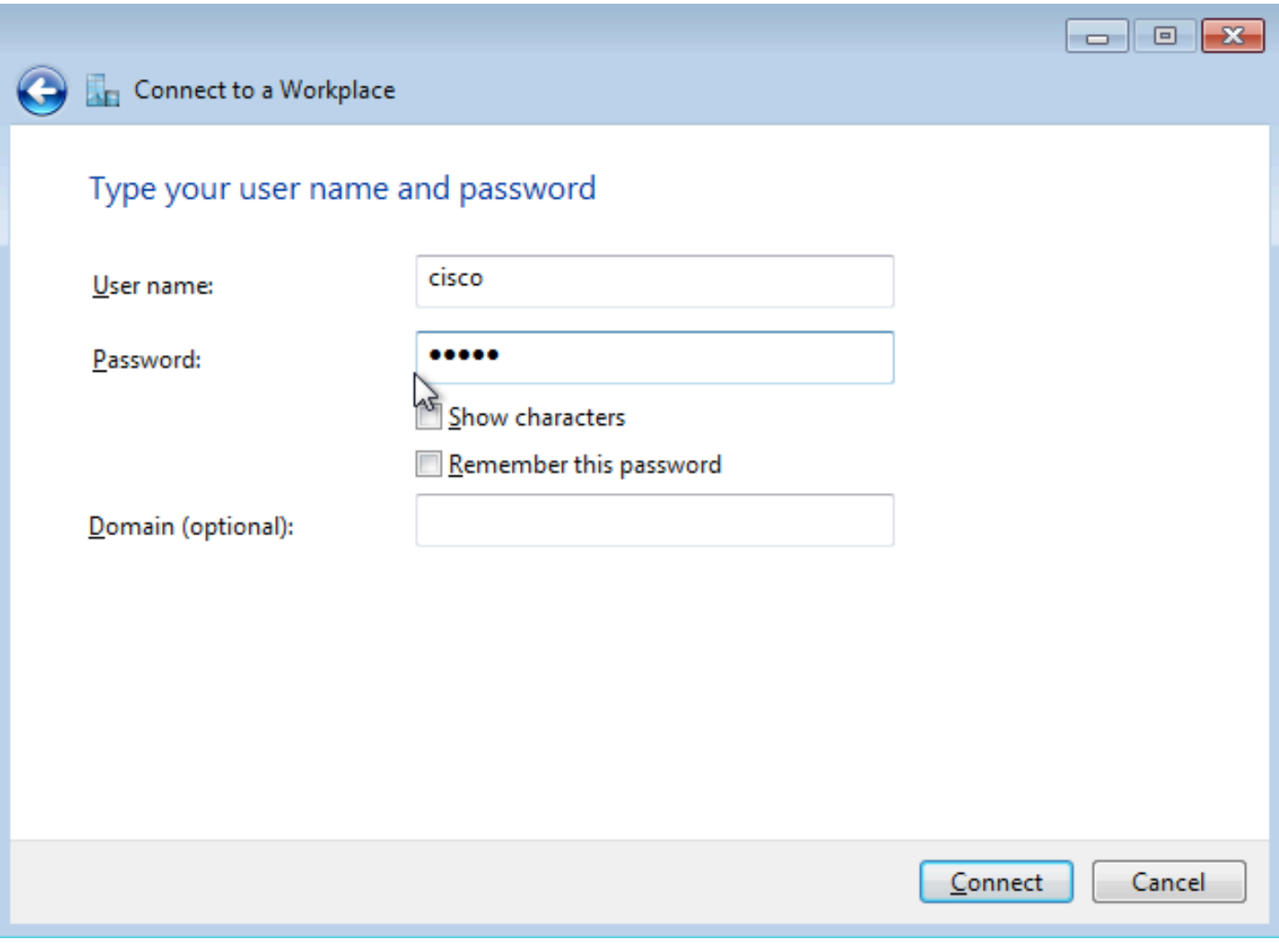

Stap 6. Controleer de gebruikersnaam en het wachtwoord

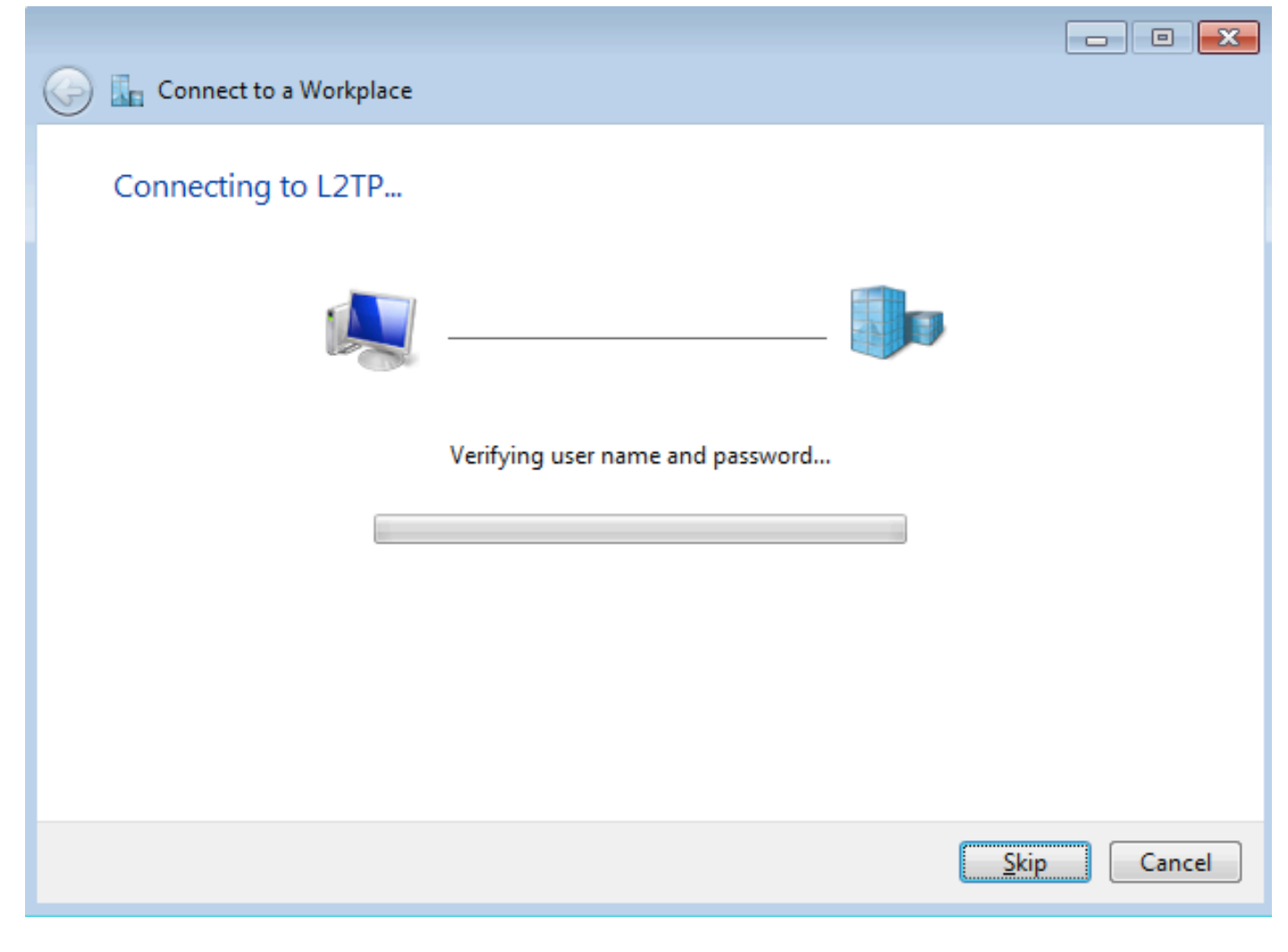

Stap 7. Mogelijk faalt dit voor het eerst zoals in deze afbeelding.

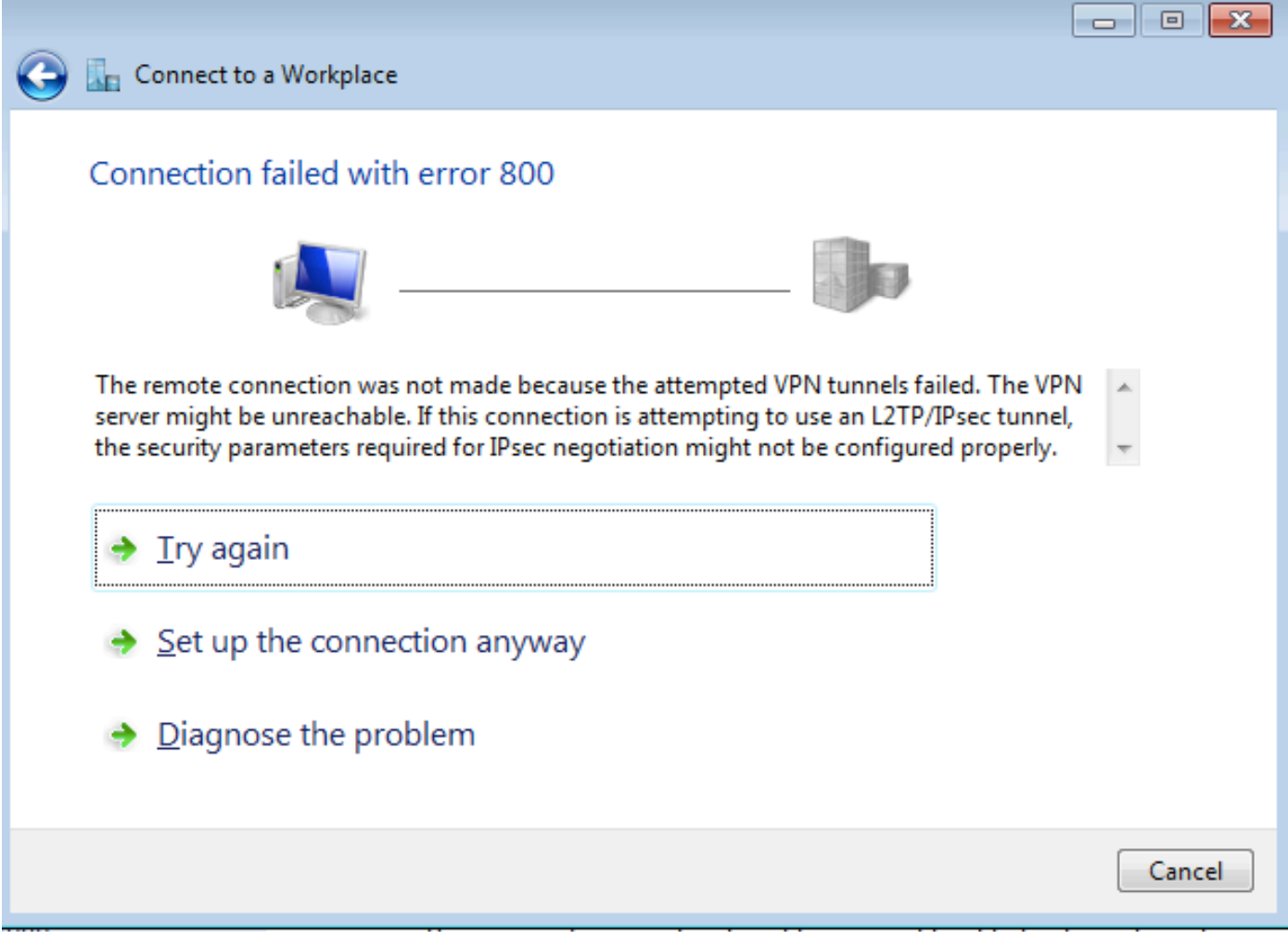

Stap 8. Klik op sowieso op Setup en open het tabblad Networks.

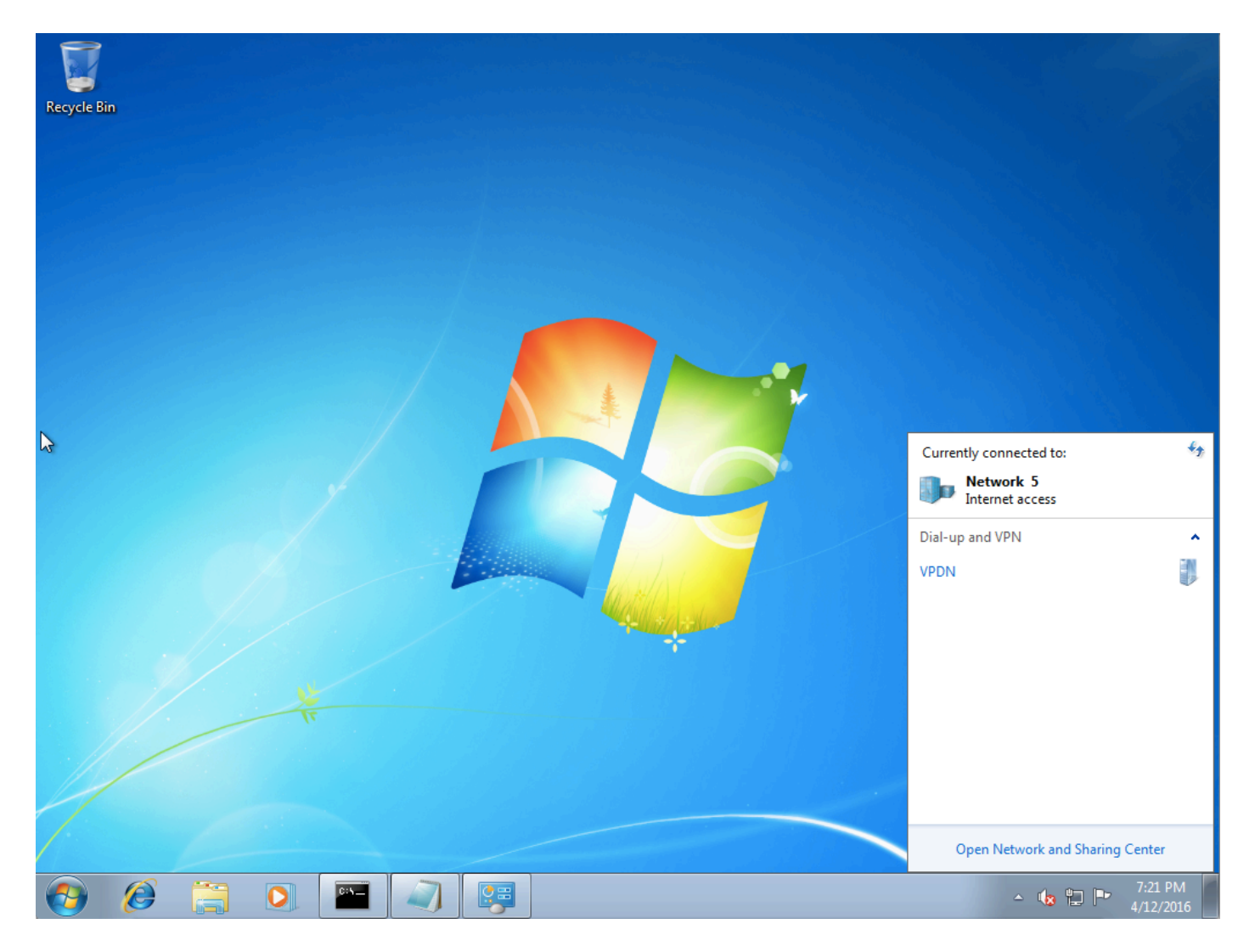

Stap 9. Klik met de rechtermuisknop op de verbinding (hier VPDN) en klik op Eigenschappen. Controleer het IP-adres van de Aggregator (hier 192.168.1.1)

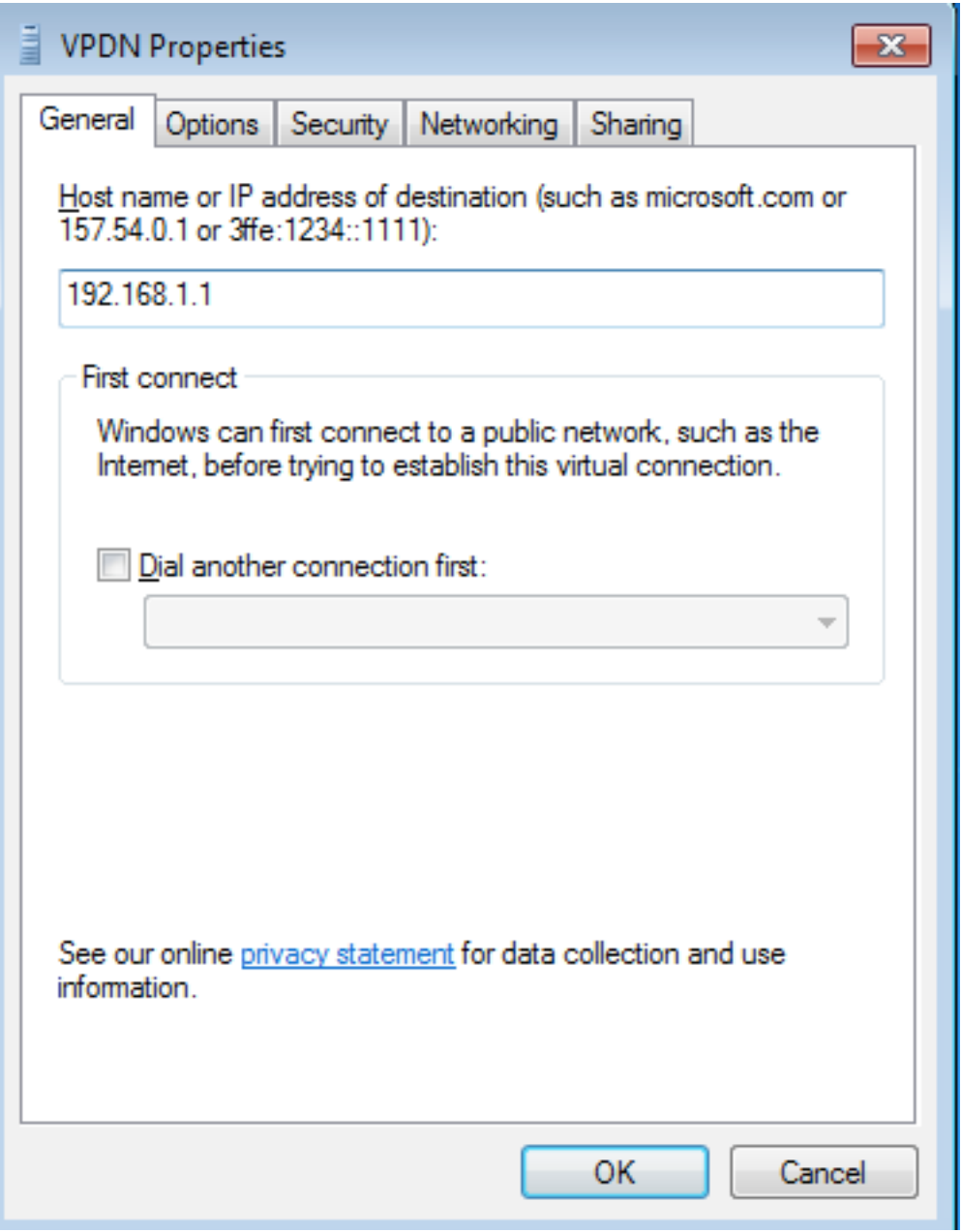

Stap 10. Navigeer naar **Opties>PPP-instellingen** en controleer de instellingen, zoals in deze afbeelding.

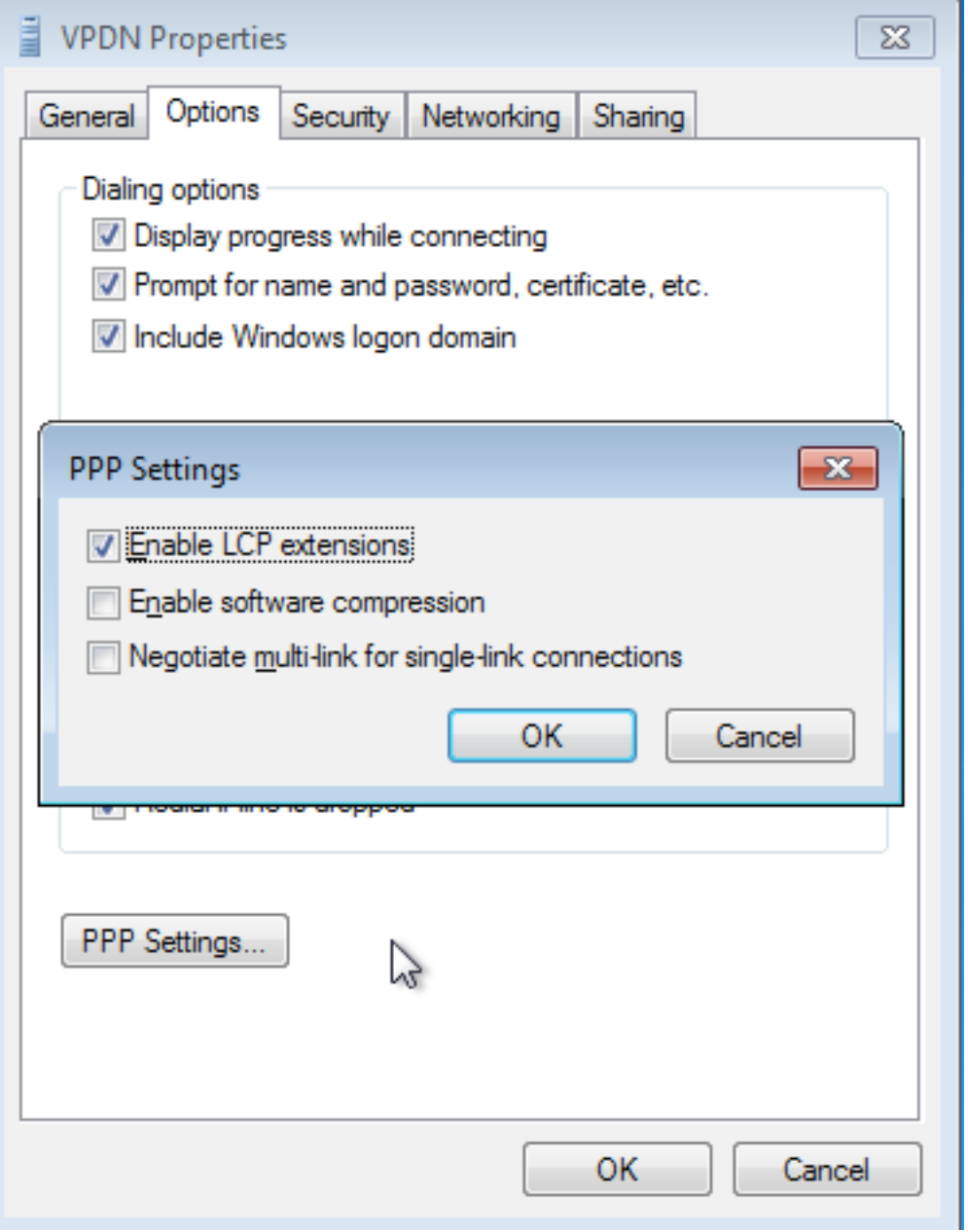

Stap 1. Navigeer naar Security > Type VPN > Layer 2 Tunneling Protocol met IPsec, zoals in deze afbeelding weergegeven.

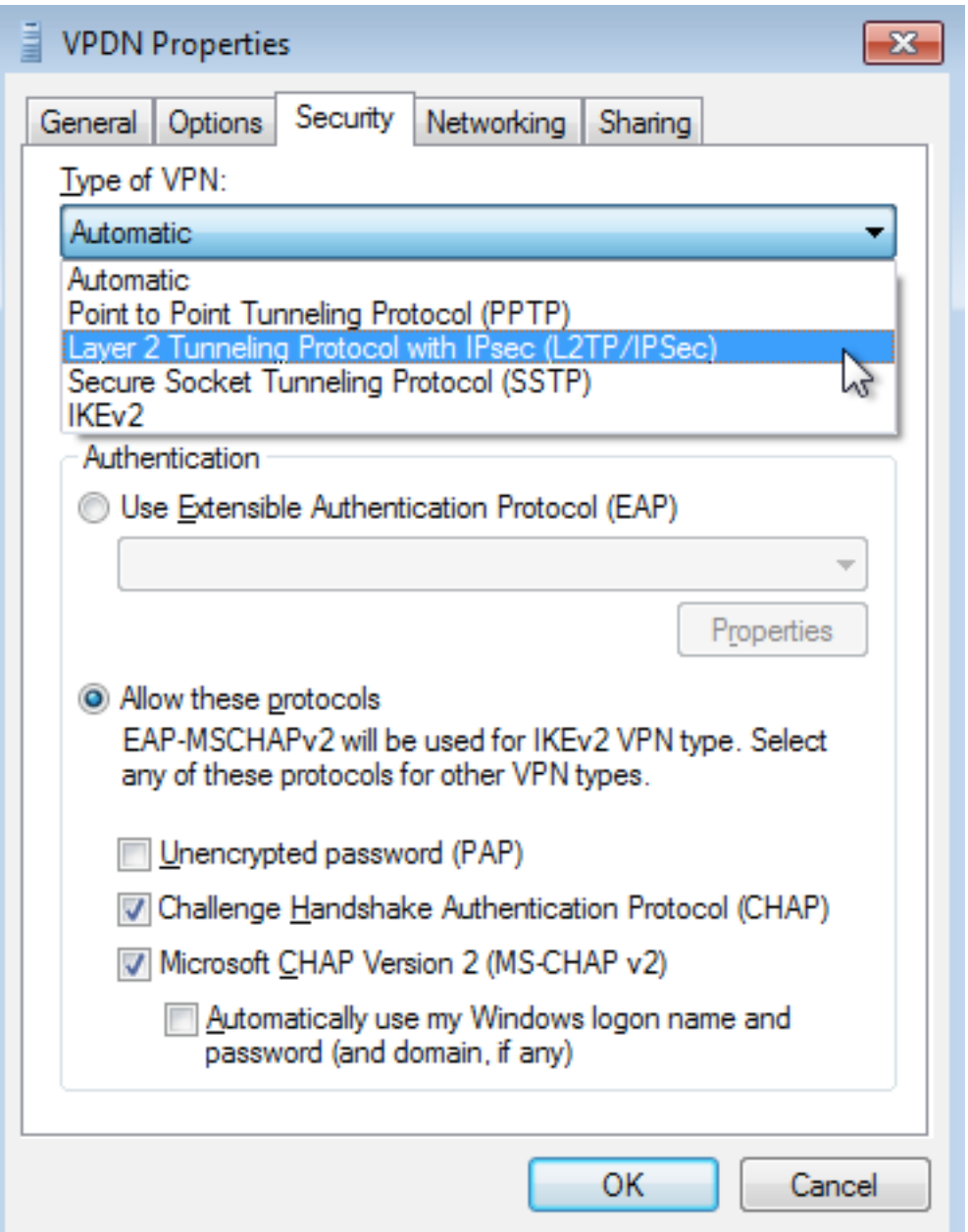

Stap 12. Selecteer Geen encryptie toegestaan optie onder het menu Datacenencryptie:

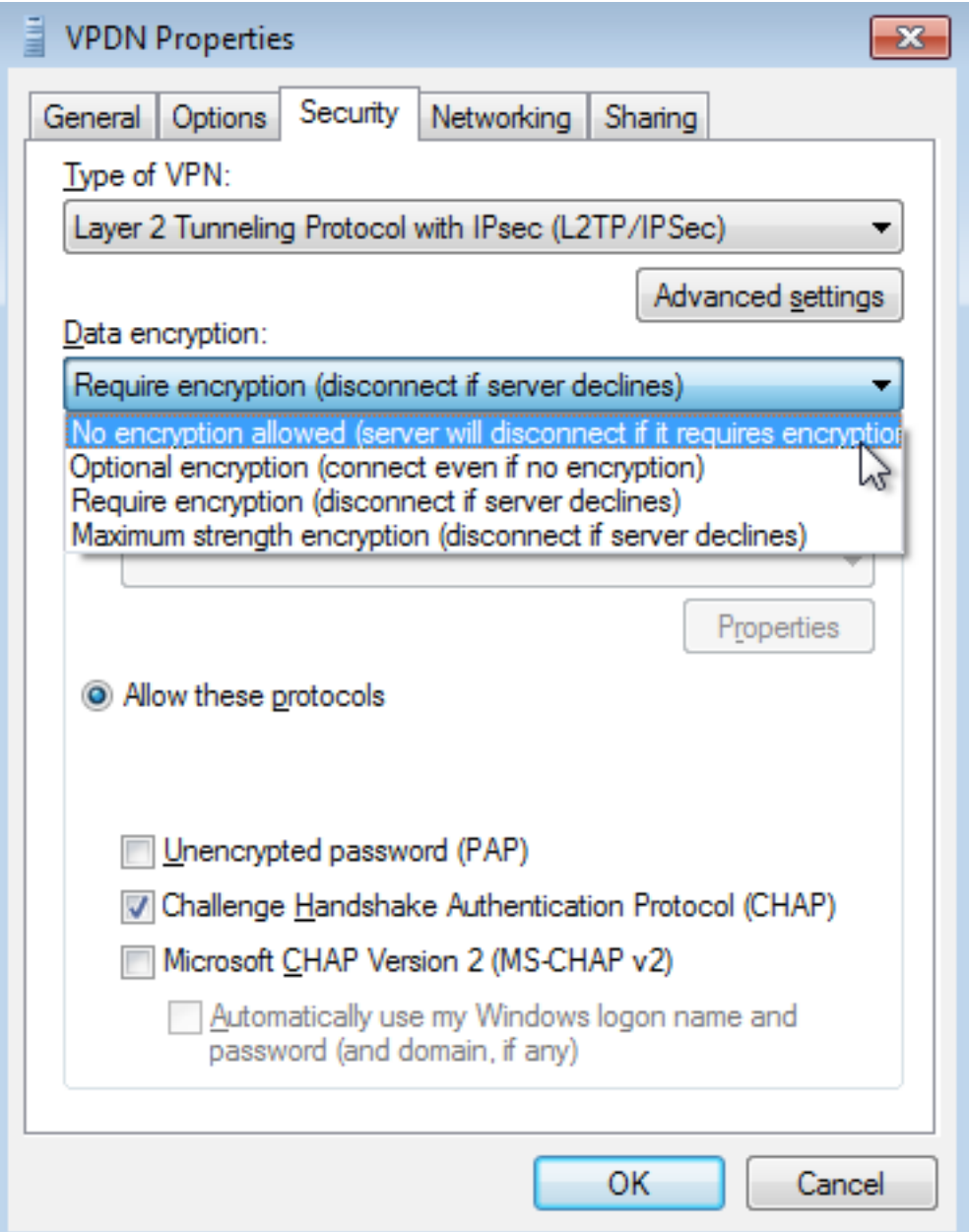

Stap 13. Controleer Microsoft CHAP versie 2 en klik op OK.

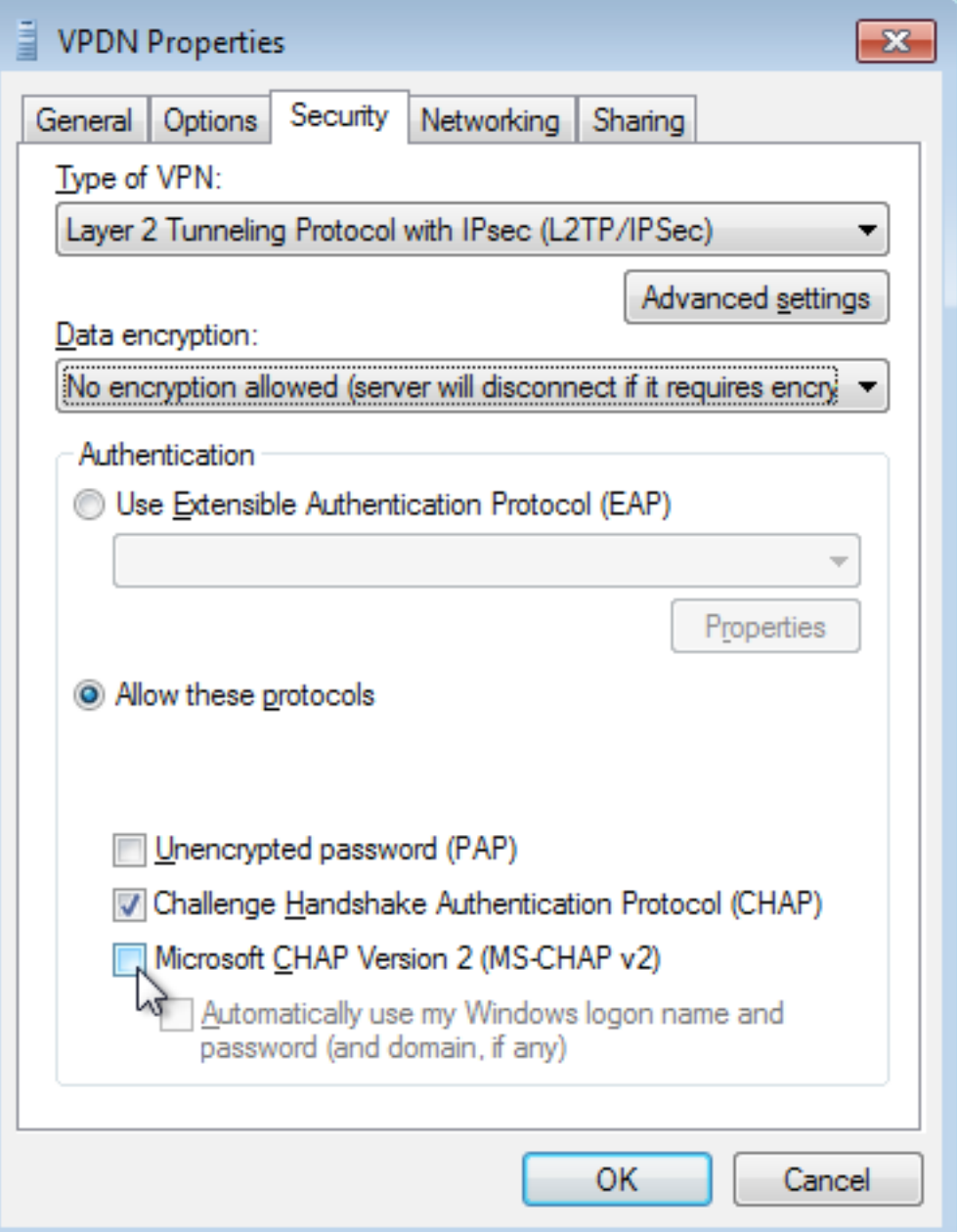

Stap 14. Open een netwerk (hier VPDN) en klik op Connect.

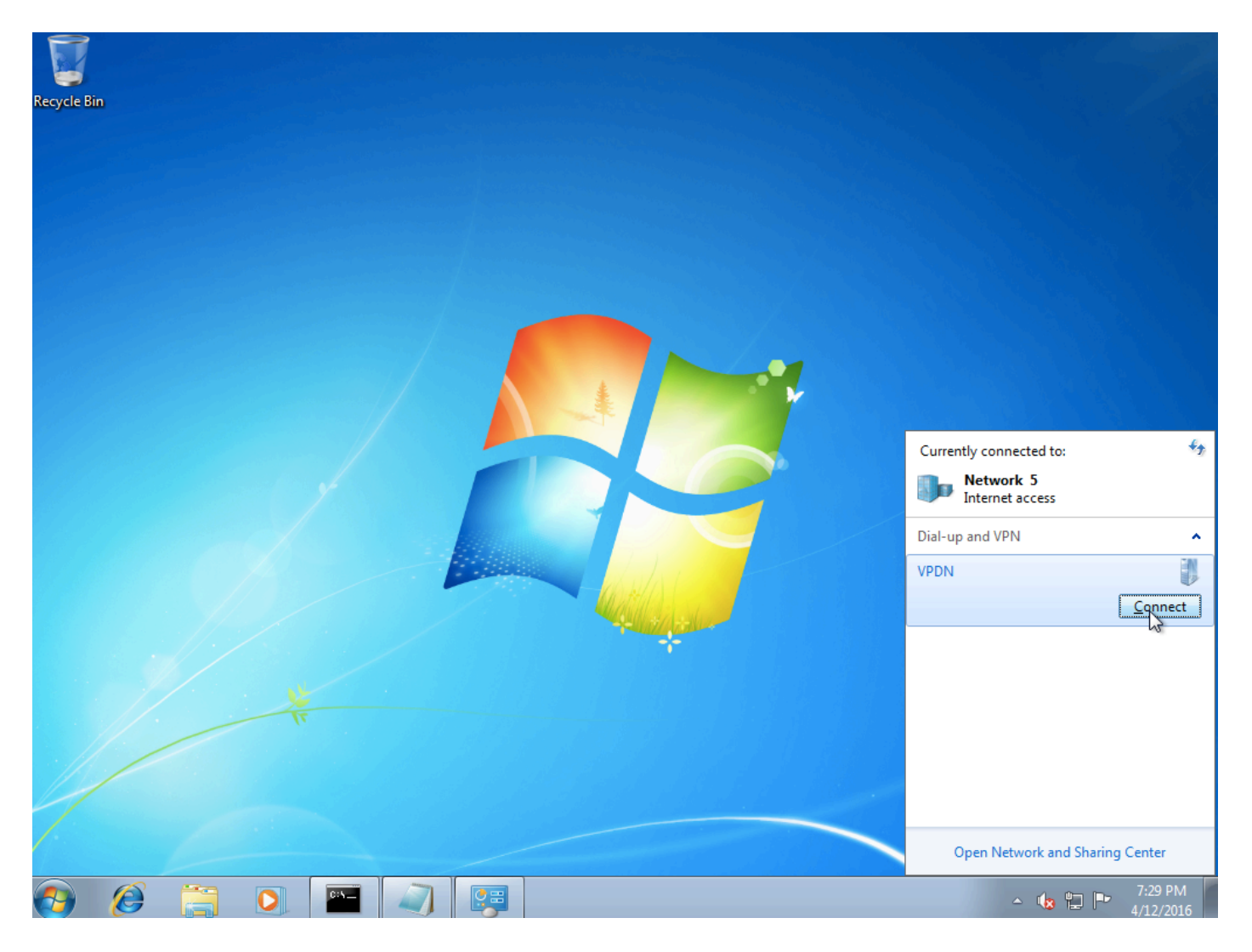

Stap 15. Voer een gebruikersnaam en wachtwoord in en klik op Connect

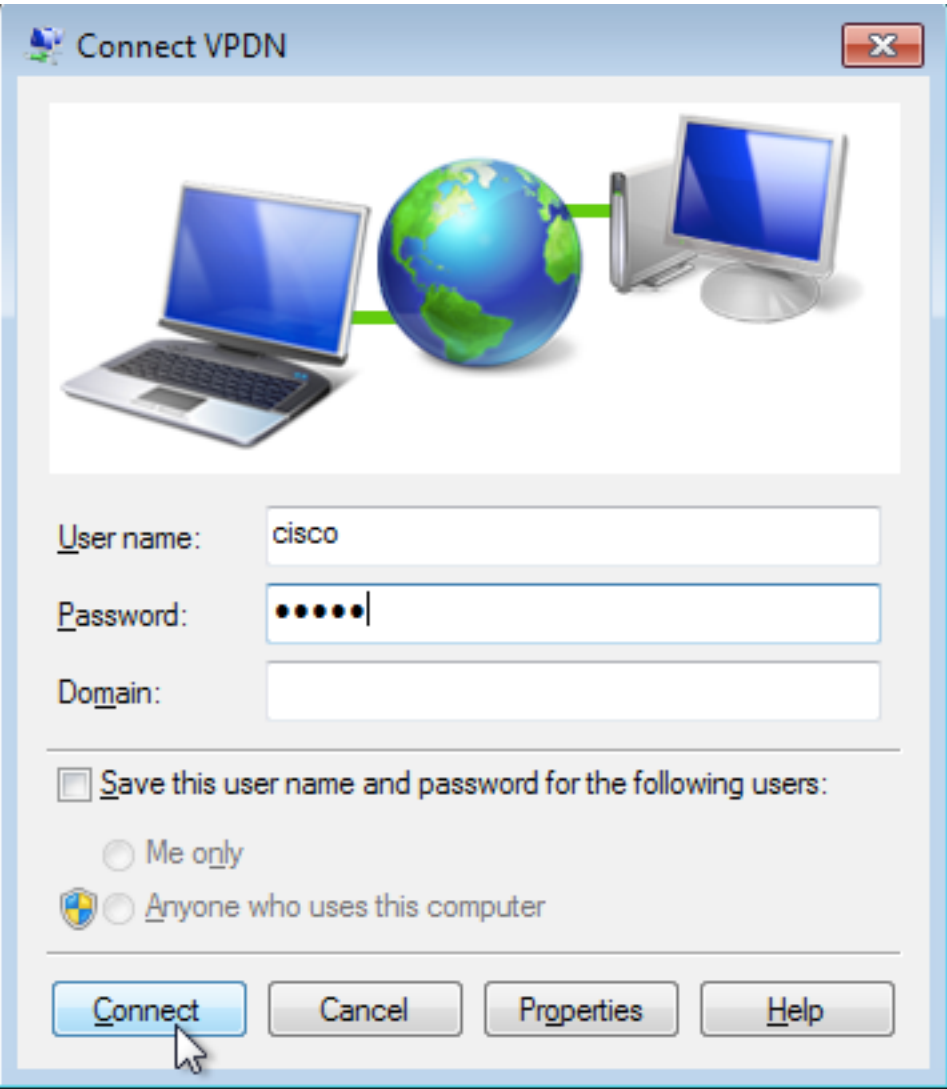

# Verifiëren

Stap 1. Open opnieuw **het** tabblad **Networks**, selecteer het netwerk (met de naam VPDN in dit voorbeeld) en controleer of de status is aangesloten.

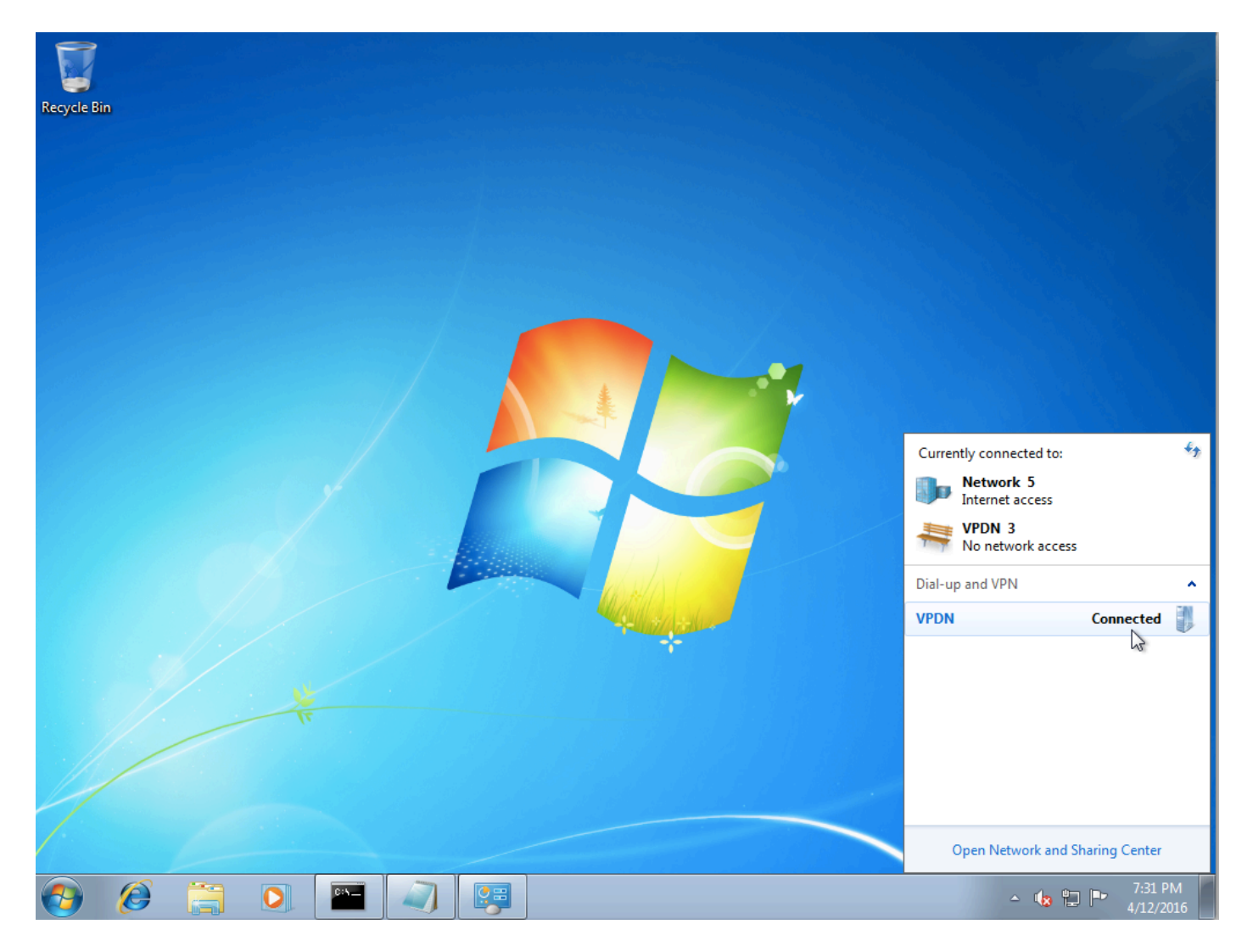

Stap 2. Open commando prompt en voer ipfig /all opdracht uit.

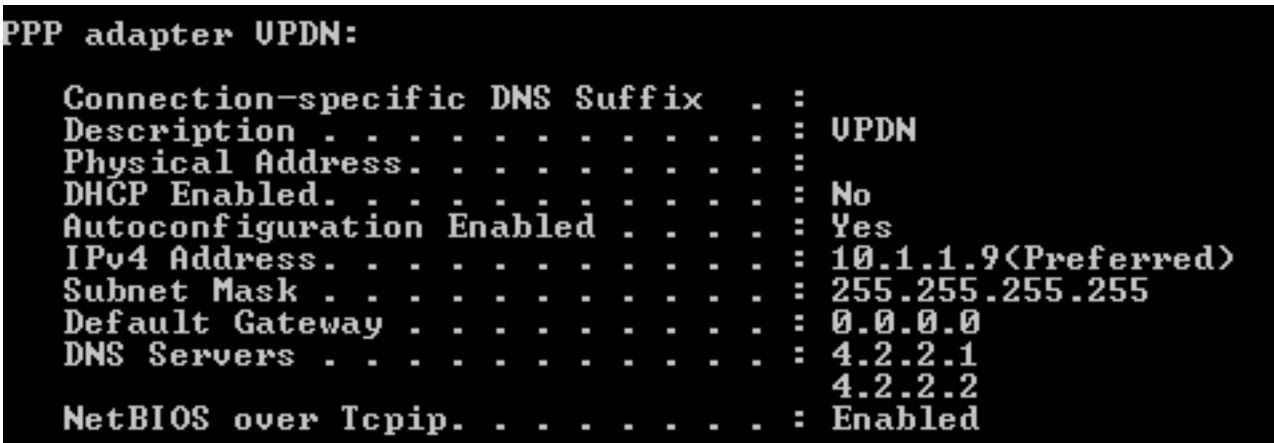

IPv4-adres en Domian Name Server (DNS) worden door de Aggregator toegewezen na voltooiing van de IPCP-fase (PPP Internet Protocol Control Protocol).

Stap 3. Start debug ppp onderhandeling en de andere showopdrachten op Aggregator:

Aggregator# \*Apr 12 06:17:38.148: PPP: Alloc Context [38726D0C] \*Apr 12 06:17:38.148: ppp11 PPP: Phase is ESTABLISHING \*Apr 12 06:17:38.148: ppp11 PPP: Using vpn set call direction \*Apr 12 06:17:38.148: ppp11 PPP: Treating connection as a callin

\*Apr 12 06:17:38.148: ppp11 PPP: Session handle[A600000B] Session id[11] \*Apr 12 06:17:38.148: ppp11 LCP: Event[OPEN] State[Initial to Starting] \*Apr 12 06:17:38.148: ppp11 PPP: No remote authentication for call-in \*Apr 12 06:17:38.148: ppp11 PPP LCP: Enter passive mode, state[Stopped] \*Apr 12 06:17:38.607: ppp11 LCP: I CONFREQ [Stopped] id 0 len 21 \*Apr 12 06:17:38.607: ppp11 LCP: MRU 1400 (0x01040578) \*Apr 12 06:17:38.607: ppp11 LCP: MagicNumber 0x795C7CD1 (0x0506795C7CD1) \*Apr 12 06:17:38.607: ppp11 LCP: PFC (0x0702) \*Apr 12 06:17:38.607: ppp11 LCP: ACFC (0x0802) \*Apr 12 06:17:38.607: ppp11 LCP: Callback 6 (0x0D0306) \*Apr 12 06:17:38.608: ppp11 LCP: O CONFREQ [Stopped] id 1 len 10 \*Apr 12 06:17:38.608: ppp11 LCP: MagicNumber 0xF7C3D2B9 (0x0506F7C3D2B9) \*Apr 12 06:17:38.608: ppp11 LCP: O CONFREJ [Stopped] id 0 len 7 \*Apr 12 06:17:38.608: ppp11 LCP: Callback 6 (0x0D0306) \*Apr 12 06:17:38.608: ppp11 LCP: Event[Receive ConfReq-] State[Stopped to REQsent] \*Apr 12 06:17:38.615: ppp11 LCP: I CONFACK [REQsent] id 1 len 10 \*Apr 12 06:17:38.615: ppp11 LCP: MagicNumber 0xF7C3D2B9 (0x0506F7C3D2B9) \*Apr 12 06:17:38.615: ppp11 LCP: Event[Receive ConfAck] State[REQsent to ACKrcvd] \*Apr 12 06:17:38.615: ppp11 LCP: I CONFREQ [ACKrcvd] id 1 len 18 \*Apr 12 06:17:38.615: ppp11 LCP: MRU 1400 (0x01040578) \*Apr 12 06:17:38.615: ppp11 LCP: MagicNumber 0x795C7CD1 (0x0506795C7CD1) \*Apr 12 06:17:38.616: ppp11 LCP: PFC (0x0702) \*Apr 12 06:17:38.616: ppp11 LCP: ACFC (0x0802) \*Apr 12 06:17:38.616: ppp11 LCP: O CONFNAK [ACKrcvd] id 1 len 8 \*Apr 12 06:17:38.616: ppp11 LCP: MRU 1500 (0x010405DC) \*Apr 12 06:17:38.616: ppp11 LCP: Event[Receive ConfReq-] State[ACKrcvd to ACKrcvd] \*Apr 12 06:17:38.617: ppp11 LCP: I CONFREQ [ACKrcvd] id 2 len 18 \*Apr 12 06:17:38.617: ppp11 LCP: MRU 1400 (0x01040578) \*Apr 12 06:17:38.617: ppp11 LCP: MagicNumber 0x795C7CD1 (0x0506795C7CD1) \*Apr 12 06:17:38.617: ppp11 LCP: PFC (0x0702) \*Apr 12 06:17:38.617: ppp11 LCP: ACFC (0x0802) \*Apr 12 06:17:38.617: ppp11 LCP: O CONFNAK [ACKrcvd] id 2 len 8 \*Apr 12 06:17:38.617: ppp11 LCP: MRU 1500 (0x010405DC) \*Apr 12 06:17:38.617: ppp11 LCP: Event[Receive ConfReq-] State[ACKrcvd to ACKrcvd] \*Apr 12 06:17:38.618: ppp11 LCP: I CONFREQ [ACKrcvd] id 3 len 18 \*Apr 12 06:17:38.618: ppp11 LCP: MRU 1500 (0x010405DC) \*Apr 12 06:17:38.618: ppp11 LCP: MagicNumber 0x795C7CD1 (0x0506795C7CD1) \*Apr 12 06:17:38.618: ppp11 LCP: PFC (0x0702) \*Apr 12 06:17:38.618: ppp11 LCP: ACFC (0x0802) \*Apr 12 06:17:38.618: ppp11 LCP: O CONFACK [ACKrcvd] id 3 len 18 \*Apr 12 06:17:38.618: ppp11 LCP: MRU 1500 (0x010405DC) \*Apr 12 06:17:38.618: ppp11 LCP: MagicNumber 0x795C7CD1 (0x0506795C7CD1) \*Apr 12 06:17:38.618: ppp11 LCP: PFC (0x0702) \*Apr 12 06:17:38.619: ppp11 LCP: ACFC (0x0802) \*Apr 12 06:17:38.619: ppp11 LCP: Event[Receive ConfReq+] State[ACKrcvd to Open] \*Apr 12 06:17:38.621: ppp11 LCP: I IDENTIFY [Open] id 4 len 18 magic 0x795C7CD1MSRASV5.20 \*Apr 12 06:17:38.621: ppp11 LCP: I IDENTIFY [Open] id 5 len 24 magic 0x795C7CD1MSRAS-0-ADMIN-PC \*Apr 12 06:17:38.621: ppp11 LCP: I IDENTIFY [Open] id 6 len 24 magic 0x795C7CD1Z8Of(U3G.cIwR<#! \*Apr 12 06:17:38.626: ppp11 PPP: Queue IPV6CP code[1] id[7] \*Apr 12 06:17:38.626: ppp11 PPP: Queue IPCP code[1] id[8] \*Apr 12 06:17:38.640: ppp11 PPP: Phase is FORWARDING, Attempting Forward \*Apr 12 06:17:38.640: ppp11 LCP: State is Open \*Apr 12 06:17:38.657: Vi3.1 PPP: Phase is ESTABLISHING, Finish LCP \*Apr 12 06:17:38.657: Vi3.1 PPP: Phase is UP \*Apr 12 06:17:38.657: Vi3.1 IPCP: Protocol configured, start CP. state[Initial] \*Apr 12 06:17:38.657: Vi3.1 IPCP: Event[OPEN] State[Initial to Starting] \*Apr 12 06:17:38.657: Vi3.1 IPCP: O CONFREQ [Starting] id 1 len 10 \*Apr 12 06:17:38.657: Vi3.1 IPCP: Address 172.16.1.1 (0x0306AC100101) \*Apr 12 06:17:38.657: Vi3.1 IPCP: Event[UP] State[Starting to REQsent] \*Apr 12 06:17:38.657: Vi3.1 PPP: Process pending ncp packets \*Apr 12 06:17:38.657: Vi3.1 IPCP: Redirect packet to Vi3.1 \*Apr 12 06:17:38.657: Vi3.1 IPCP: I CONFREQ [REQsent] id 8 len 34 \*Apr 12 06:17:38.657: Vi3.1 IPCP: Address 0.0.0.0 (0x030600000000) \*Apr 12 06:17:38.657: Vi3.1 IPCP: PrimaryDNS 0.0.0.0 (0x810600000000)

\*Apr 12 06:17:38.657: Vi3.1 IPCP: PrimaryWINS 0.0.0.0 (0x820600000000) \*Apr 12 06:17:38.657: Vi3.1 IPCP: SecondaryDNS 0.0.0.0 (0x830600000000) \*Apr 12 06:17:38.657: Vi3.1 IPCP: SecondaryWINS 0.0.0.0 (0x840600000000) \*Apr 12 06:17:38.657: Vi3.1 IPCP AUTHOR: Done. Her address 0.0.0.0, we want 0.0.0.0 \*Apr 12 06:17:38.657: Vi3.1 IPCP: Pool returned 10.1.1.9 \*Apr 12 06:17:38.657: Vi3.1 IPCP: O CONFREJ [REQsent] id 8 len 16 \*Apr 12 06:17:38.658: Vi3.1 IPCP: PrimaryWINS 0.0.0.0 (0x820600000000) \*Apr 12 06:17:38.658: Vi3.1 IPCP: SecondaryWINS 0.0.0.0 (0x840600000000) \*Apr 12 06:17:38.658: Vi3.1 IPCP: Event[Receive ConfReq-] State[REQsent to REQsent] \*Apr 12 06:17:38.658: Vi3.1 IPV6CP: Redirect packet to Vi3.1 \*Apr 12 06:17:38.658: Vi3.1 IPV6CP: I CONFREQ [UNKNOWN] id 7 len 14 \*Apr 12 06:17:38.658: Vi3.1 IPV6CP: Interface-Id F0AA:D7A4:5750:D93E (0x010AF0AAD7A45750D93E) \*Apr 12 06:17:38.658: Vi3.1 LCP: O PROTREJ [Open] id 2 len 20 protocol IPV6CP (0x0107000E010AF0AAD7A45750D93E) \*Apr 12 06:17:38.672: Vi3.1 IPCP: I CONFACK [REQsent] id 1 len 10 \*Apr 12 06:17:38.672: Vi3.1 IPCP: Address 172.16.1.1 (0x0306AC100101) \*Apr 12 06:17:38.672: Vi3.1 IPCP: Event[Receive ConfAck] State[REQsent to ACKrcvd] \*Apr 12 06:17:38.672: Vi3.1 IPCP: I CONFREQ [ACKrcvd] id 9 len 22 \*Apr 12 06:17:38.672: Vi3.1 IPCP: Address 0.0.0.0 (0x030600000000) \*Apr 12 06:17:38.672: Vi3.1 IPCP: PrimaryDNS 0.0.0.0 (0x810600000000) \*Apr 12 06:17:38.672: Vi3.1 IPCP: SecondaryDNS 0.0.0.0 (0x830600000000) \*Apr 12 06:17:38.672: Vi3.1 IPCP: O CONFNAK [ACKrcvd] id 9 len 22 \*Apr 12 06:17:38.672: Vi3.1 IPCP: Address 10.1.1.9 (0x03060A010109) \*Apr 12 06:17:38.672: Vi3.1 IPCP: PrimaryDNS 4.2.2.1 (0x810604020201) \*Apr 12 06:17:38.672: Vi3.1 IPCP: SecondaryDNS 4.2.2.2 (0x830604020202) \*Apr 12 06:17:38.672: Vi3.1 IPCP: Event[Receive ConfReq-] State[ACKrcvd to ACKrcvd] \*Apr 12 06:17:38.747: Vi3.1 IPCP: I CONFREQ [ACKrcvd] id 10 len 22 \*Apr 12 06:17:38.747: Vi3.1 IPCP: Address 10.1.1.9 (0x03060A010109) \*Apr 12 06:17:38.747: Vi3.1 IPCP: PrimaryDNS 4.2.2.1 (0x810604020201) \*Apr 12 06:17:38.747: Vi3.1 IPCP: SecondaryDNS 4.2.2.2 (0x830604020202) \*Apr 12 06:17:38.747: Vi3.1 IPCP: O CONFACK [ACKrcvd] id 10 len 22 \*Apr 12 06:17:38.748: Vi3.1 IPCP: Address 10.1.1.9 (0x03060A010109) **\*Apr 12 06:17:38.748: Vi3.1 IPCP: PrimaryDNS 4.2.2.1 (0x810604020201) \*Apr 12 06:17:38.748: Vi3.1 IPCP: SecondaryDNS 4.2.2.2 (0x830604020202)** \*Apr 12 06:17:38.748: Vi3.1 IPCP: Event[Receive ConfReq+] State[ACKrcvd to Open] \*Apr 12 06:17:38.768: Vi3.1 IPCP: State is Open \*Apr 12 06:17:38.769: Vi3.1 Added to neighbor route AVL tree: topoid 0, address 10.1.1.9 **\*Apr 12 06:17:38.769: Vi3.1 IPCP: Install route to 10.1.1.9**

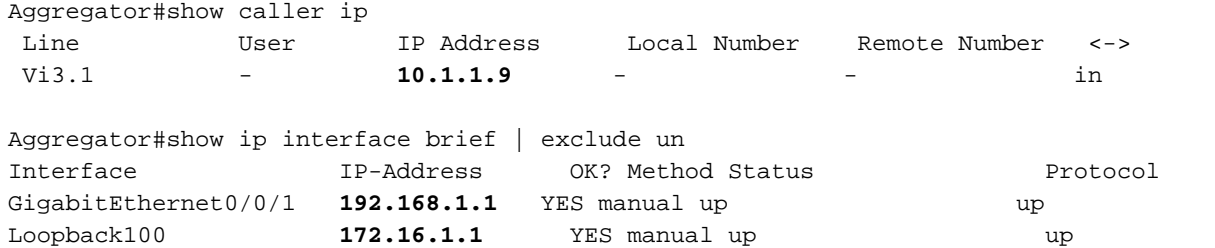

Stap 4. Controleer of de Windows-machine het externe netwerk achter Aggregator kan bereiken (in dit geval Loopback 100-interface)

```
C:\Users\admin>ping 172.16.1.1
Pinging 172.16.1.1 with 32 bytes of data:
Reply from 172.16.1.1: bytes 32 time=1ms TTL=255<br>Reply from 172.16.1.1: bytes=32 time=1ms TTL=255<br>Reply from 172.16.1.1: bytes=32 time<1ms TTL=255<br>Reply from 172.16.1.1: bytes=32 time<1ms TTL=255<br>Reply from 172.16.1.1: byt
Ping statistics for 172.16.1.1:<br>Packets: Sent = 4, Received = 4, Lost = 0 (0% loss),<br>Approximate round trip times in milli-seconds:<br>Minimum = 0ms, Maximum = 1ms, Average = 0ms
```
### Problemen oplossen

Er is momenteel geen specifieke troubleshooting-informatie beschikbaar voor deze configuratie.

## Gerelateerde informatie

- [Inzicht VPDN](/content/en/us/support/docs/dial-access/virtual-private-dialup-network-vpdn/20980-vpdn-20980.html)
- [OTechnische ondersteuning en documentatie Cisco-systemen](http://www.cisco.com/cisco/web/support/index.html?referring_site=bodynav)